# **Register for 2023 NC FCCLA Fall Leadership Meeting**

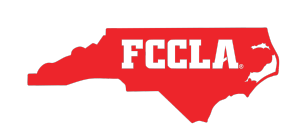

Advisers should use this step-by-step guide to assist them with registering for the 2023 NC FCCLA Fall Leadership Meeting.

**1** Login to the FCCLA Portal - **<https://affiliation.registermychapter.com/fccla#>**

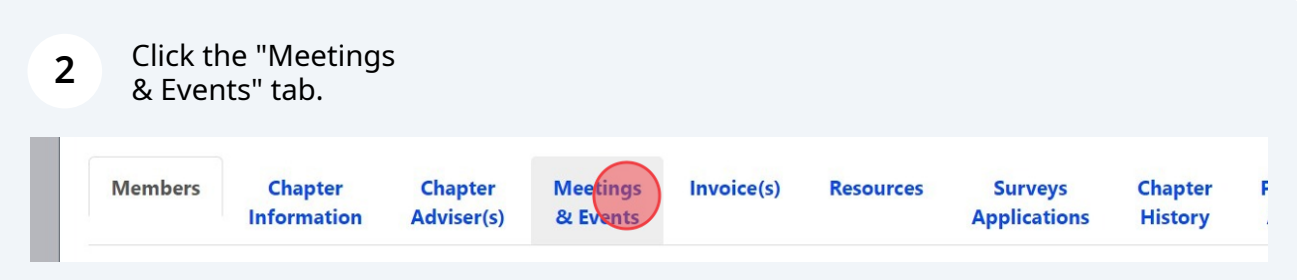

### **3** Click Fall Leadership Meeting event you plan to attend.

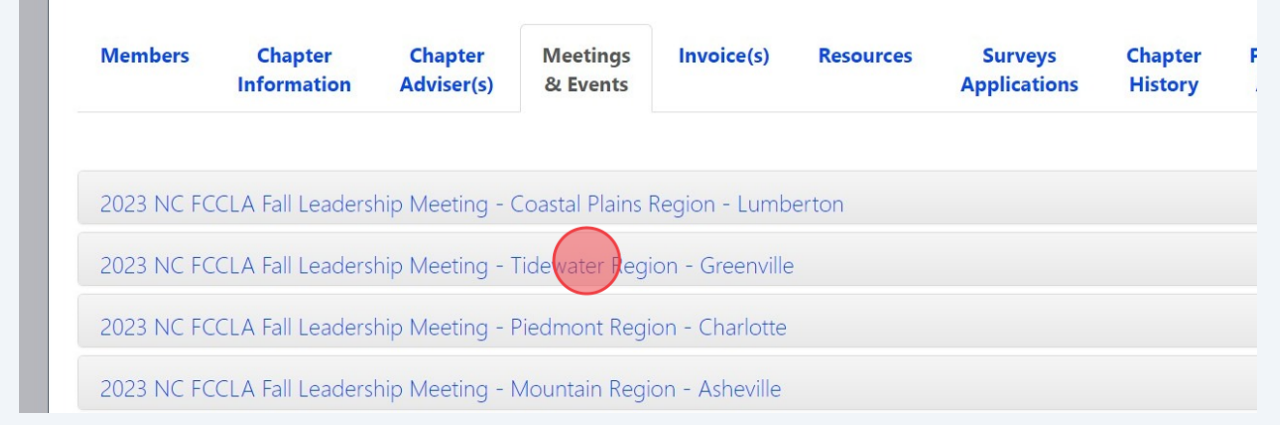

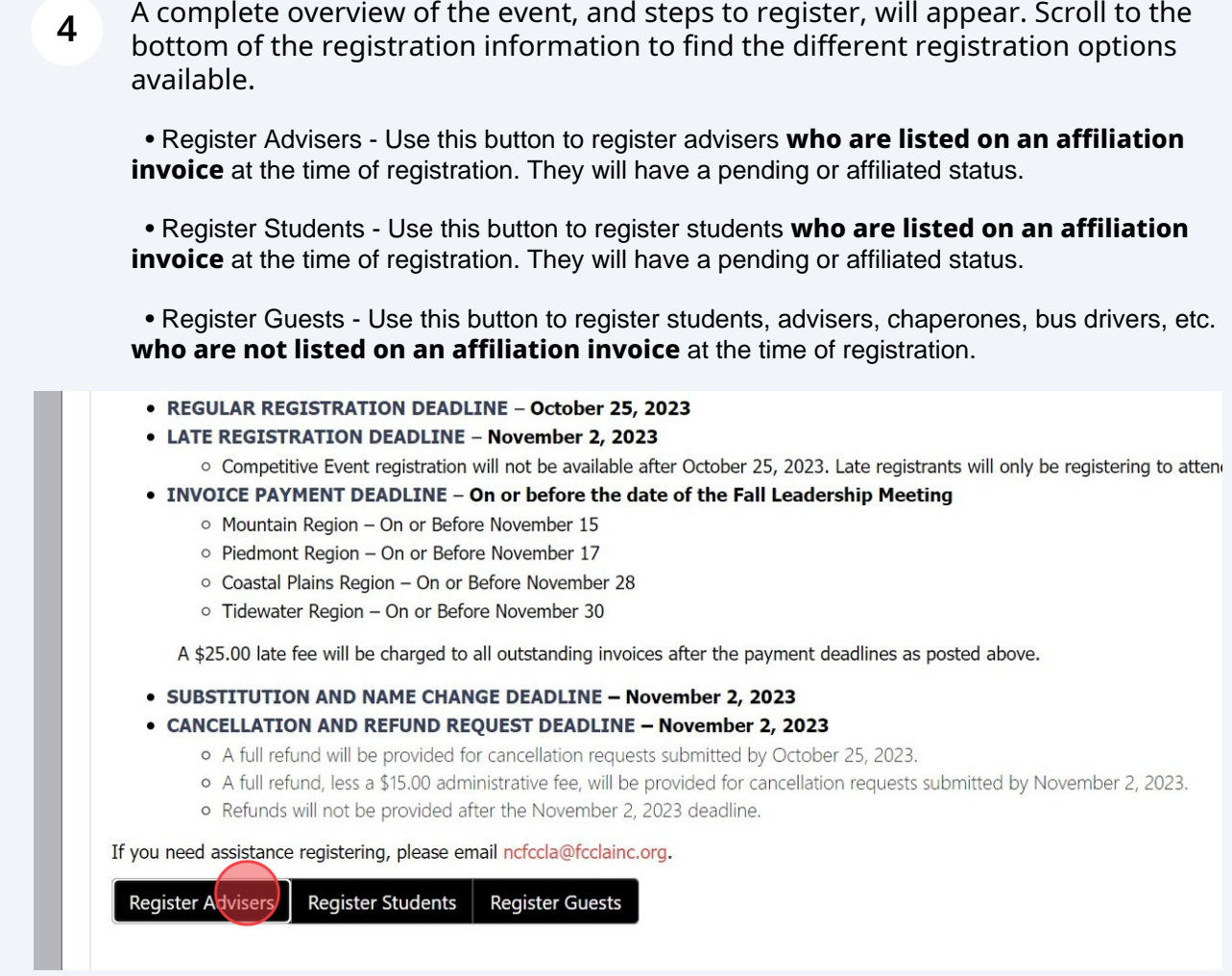

# **Register Affiliated Advisers**

Click the "Register Advisers" button to register advisers who are listed on an affiliation invoice, with either a pending or affiliated status. If an adviser is not listed on an affiliation invoice, please follow the steps to register them as a guest.

- REGULAR REGISTRATION DEADLINE October 25, 2023
- LATE REGISTRATION DEADLINE November 2, 2023

**5**

- o Competitive Event registration will not be available after October 25, 2023. Late registrants will only be registering to attend
- INVOICE PAYMENT DEADLINE On or before the date of the Fall Leadership Meeting
	- O Mountain Region On or Before November 15
	- o Piedmont Region On or Before November 17
	- o Coastal Plains Region On or Before November 28
	- o Tidewater Region On or Before November 30

A \$25.00 late fee will be charged to all outstanding invoices after the payment deadlines as posted above.

• SUBSTITUTION AND NAME CHANGE DEADLINE - November 2, 2023

- CANCELLATION AND REFUND REQUEST DEADLINE November 2, 2023
	- o A full refund will be provided for cancellation requests submitted by October 25, 2023.
	- o A full refund, less a \$15.00 administrative fee, will be provided for cancellation requests submitted by November 2, 2023.
	- o Refunds will not be provided after the November 2, 2023 deadline.

If you need assistance registering, please email ncfccla@fcclainc.org.

Register Advisers Register Students | Register Guests

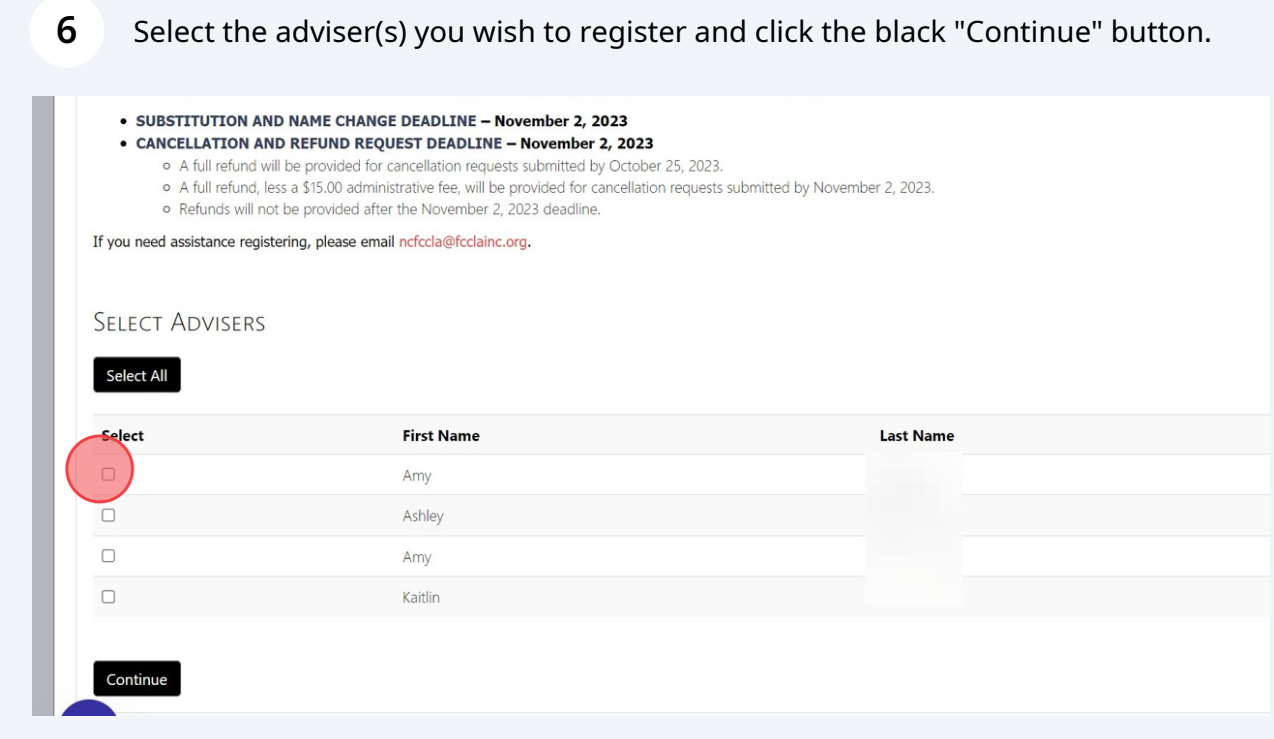

**7 Verify adviser information.** All fields highlighted in red are required.

- Email
- Cell Phone For use in emergencies only.
- Classification Chapter Adviser
- Badge Title Chapter Adviser

• First Time Attendee - select yes or no based on their prior attendance of a Fall Leadership Meeting with NC FCCLA.

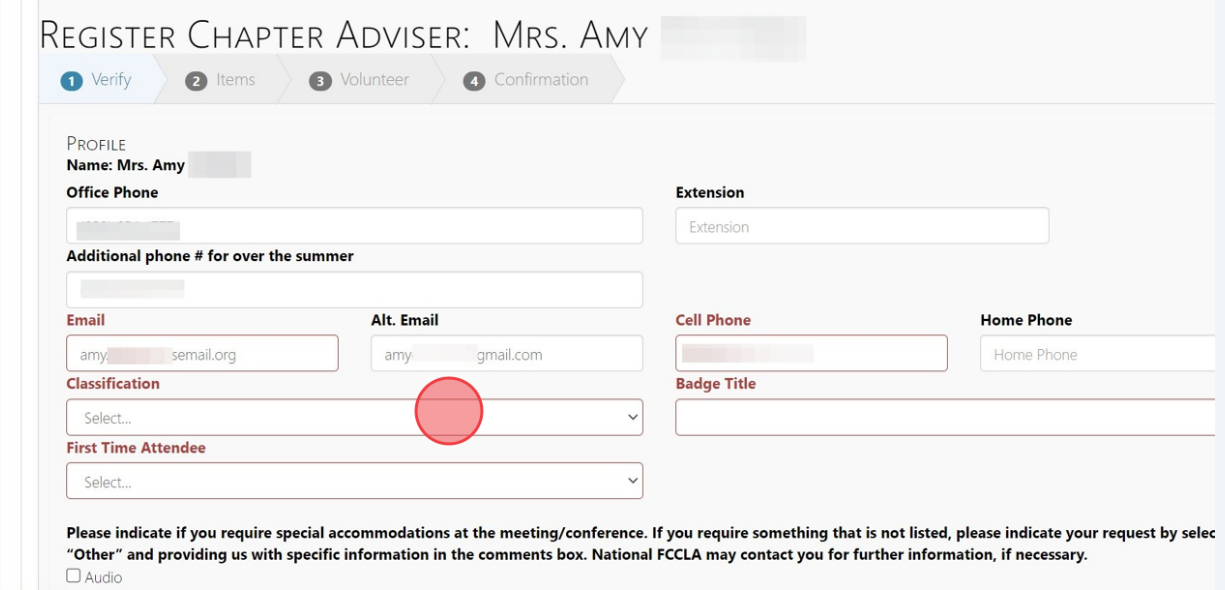

Indicate if the adviser has any special accommodations for the conference. This includes any dietary restrictions that will be needed to aid in the selection of lunch offerings for the event.

**8**

Select the FCCLA Career Pathway the adviser's courses are mostly aligned with. If you are unsure, you may select "General FCS".

Confirm that the Fall Leadership Meeting Registration appears correct and click the black "Next" button.

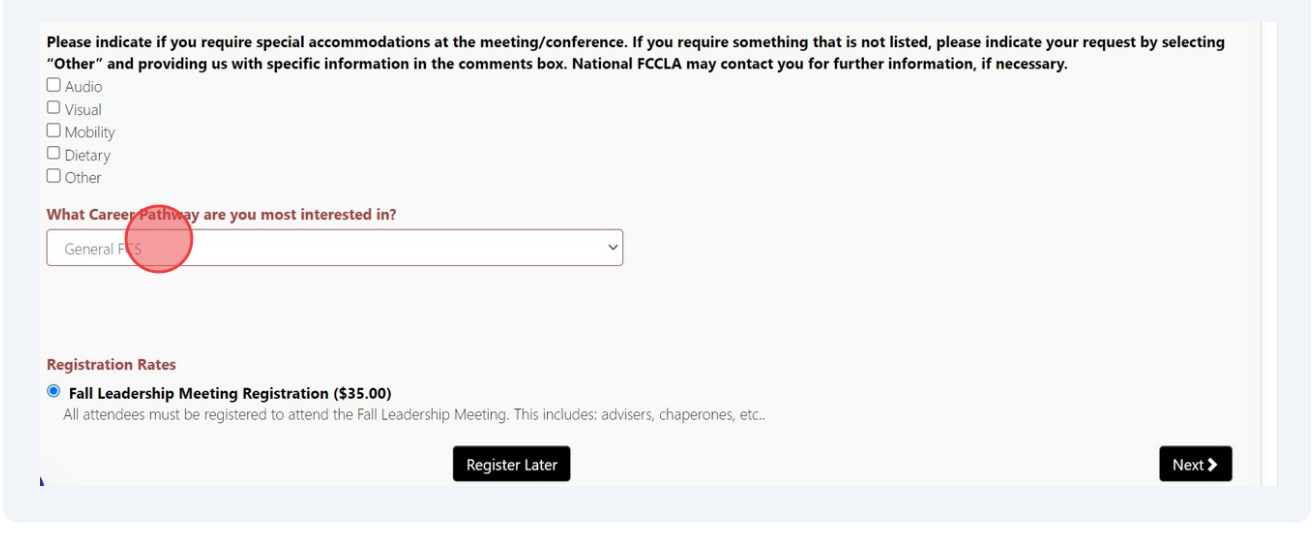

#### **9 Select Items**

1. State-Wide Service Project Donation Items - The 22-23 SEC is challenging chapters to select a donation item to bring to the Fall Leadership Meeting. Chapters would be expected to bring 50 of the item(s) they selected during registration to the Fall Leadership Meeting. Collected item(s) will be used during the meeting for members to pack care bags to be donated to a local hospitality home.

2. NC FCCLA Pre-Purchased Items - State-branded polos will be available for pre-purchase. Advisers should request the quantity needed for each size during their registration. Polo's are \$25.00 each.

These item categories are not available during student registration and must be completed with the adviser registration.

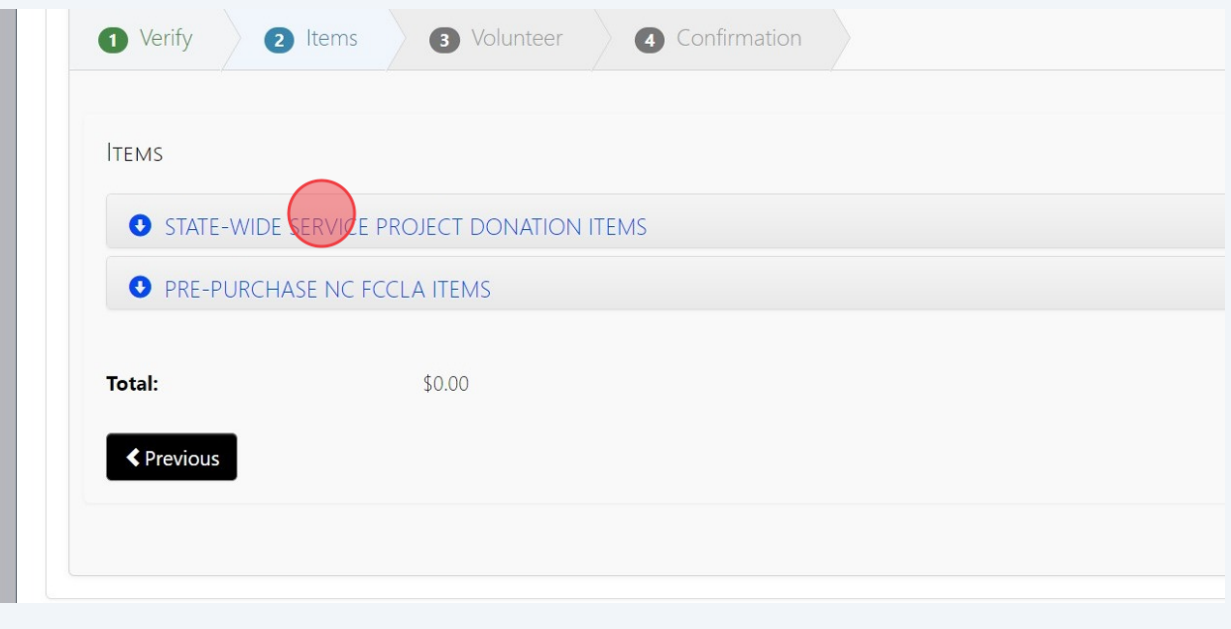

**10** Click the "STATE-WIDE SERVICE PROJECT DONATION ITEMS" category to expand<br>**10** Set a denotion item on time  $\overline{I}$  and the set on item alight the should be easy indicate "4" the donation item options. To select an item, click the checkbox and indicate "1" in the "Quantity" field.

If your chapter wishes to participate in this challenge, please select items early, as these will be on a first-come-first-serve basis and items will not be able to be selected multiple times.

Chapters may select more than one item, however, you will be expected to bring a quantity of 50 of each item selected to the meeting.

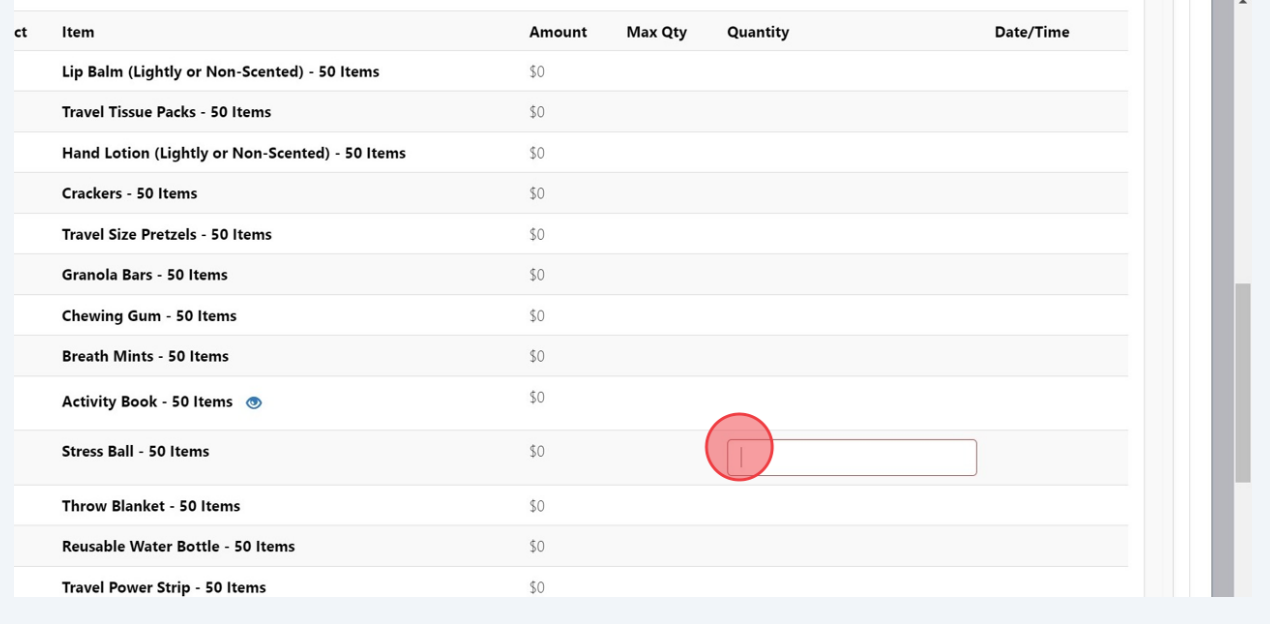

**11** Click the "PRE-PURCHASE NC FCCLA ITEMS" category to expand the available pre-purchase items. To select an item, click the checkbox and indicate the quantity needed in the "Quantity" field. Chapters will be invoiced at \$25.00 per polo requested.

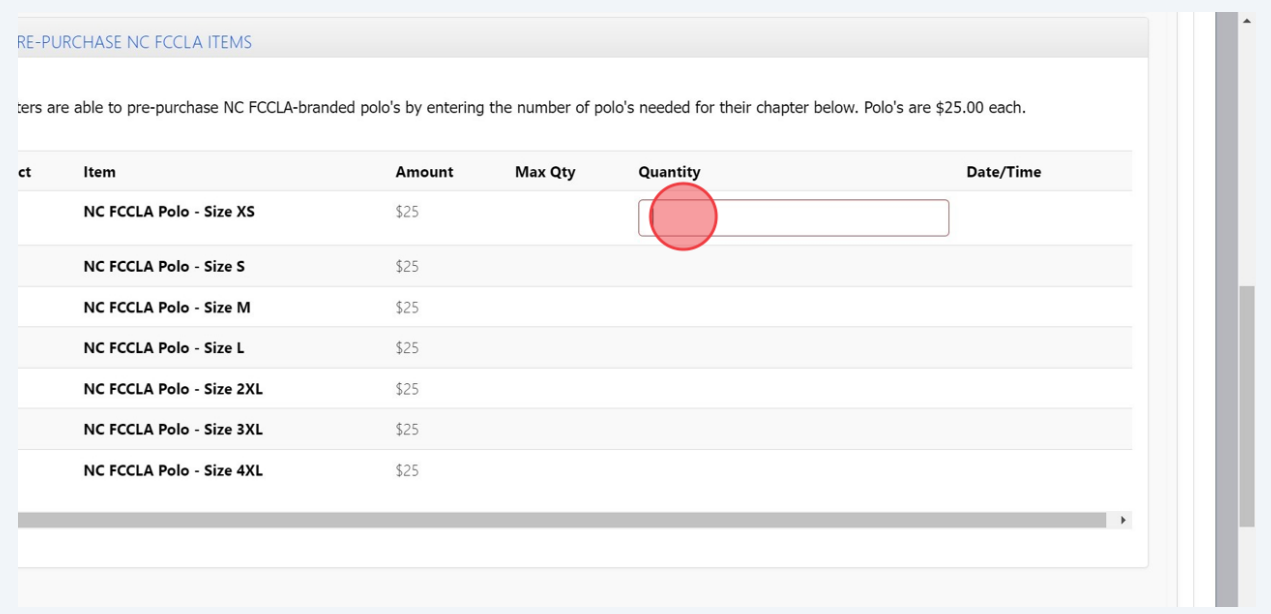

**12** When finished adding items to the chapter registration, please confirm the total amount at the bottom of the screen. If the total does not reflect the amount expected, please review item selections before continuing to the next step of the registration process.

If the total is correct, or you do not wish to add items to the registration, click the black "Next" button.

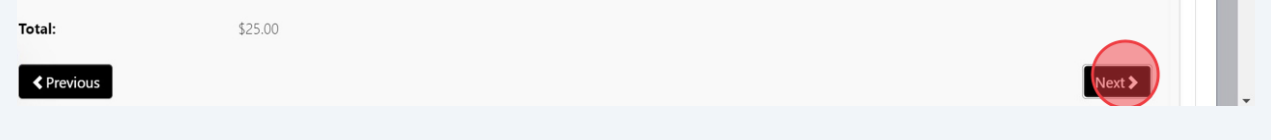

#### **13 Volunteer Opportunities**

Using the dropdown box, indicate if the adviser is willing to serve as a volunteer for State-Level Competitive Events held at this specific Fall Leadership Meeting.

If they **do** wish to volunteer, select "yes" and the screen will expand with additional information needed.

If they **do not** wish to volunteer, select "no" and click the black "Next" button.

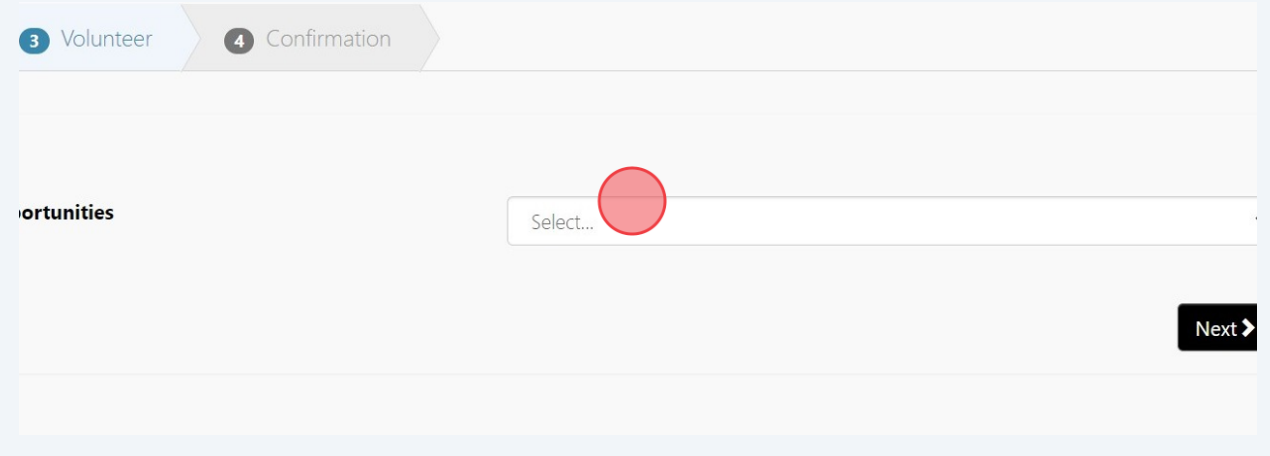

**14** If they do wish to volunteer, select their volunteering preference and rank their **top 3** event choices. If they would like to include any additional information, please also include that in the text box provided.

Click the black "Next" button.

Please include any qualifications, certifications, prior experience, comments, or other information to help national staff assist with yc STATE-LEVEL COMPETITIVE EVENT  $\bigcirc$  Not Volunteering ○ Room Consultant ◎ C Evaluator Co ○ No Preference Thursday, December 7th, 2023 Select and rank 3 events in order of preference with 1 being the top choice. Thank you for your willingness to volunteer your time to assist with the implementation of Competitive Events. Volunteers are critical in allowing us to offer Competitive Event opportunities for our youth members Please rank your top 3 event volunteer choices below. Chapter Budget (10:30 Chapter Website (10:30 Rank...  $\overline{1}$  $am-12:30 pm$  $am-12:30 pm$ Membership Madness Fvent Planning (10:30 am-Rank... 12:30 pm)  $(10:30$  am-12:30 pm)

#### **15 Review and Finish**

The last registration screen will give you an overview of the registration for this adviser. Review their registration and ensure that all information and items are correct. Confirm the amount of registration.

If items are incorrect, click the "Previous" button to go back to the section that needs to be updated.

If items are correct, click the "Finish" button. This does **not** submit their registration for the event. This **only** adds their name to the chapter registration roster. Please ensure that the steps to submit registration are followed to ensure the chapter is registered for the event.

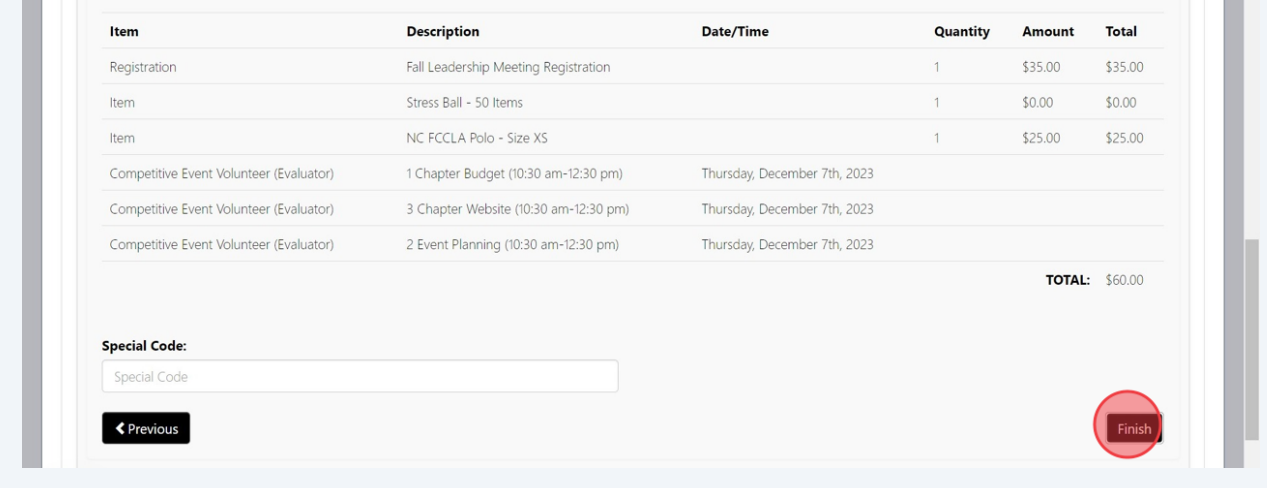

## **Register Students**

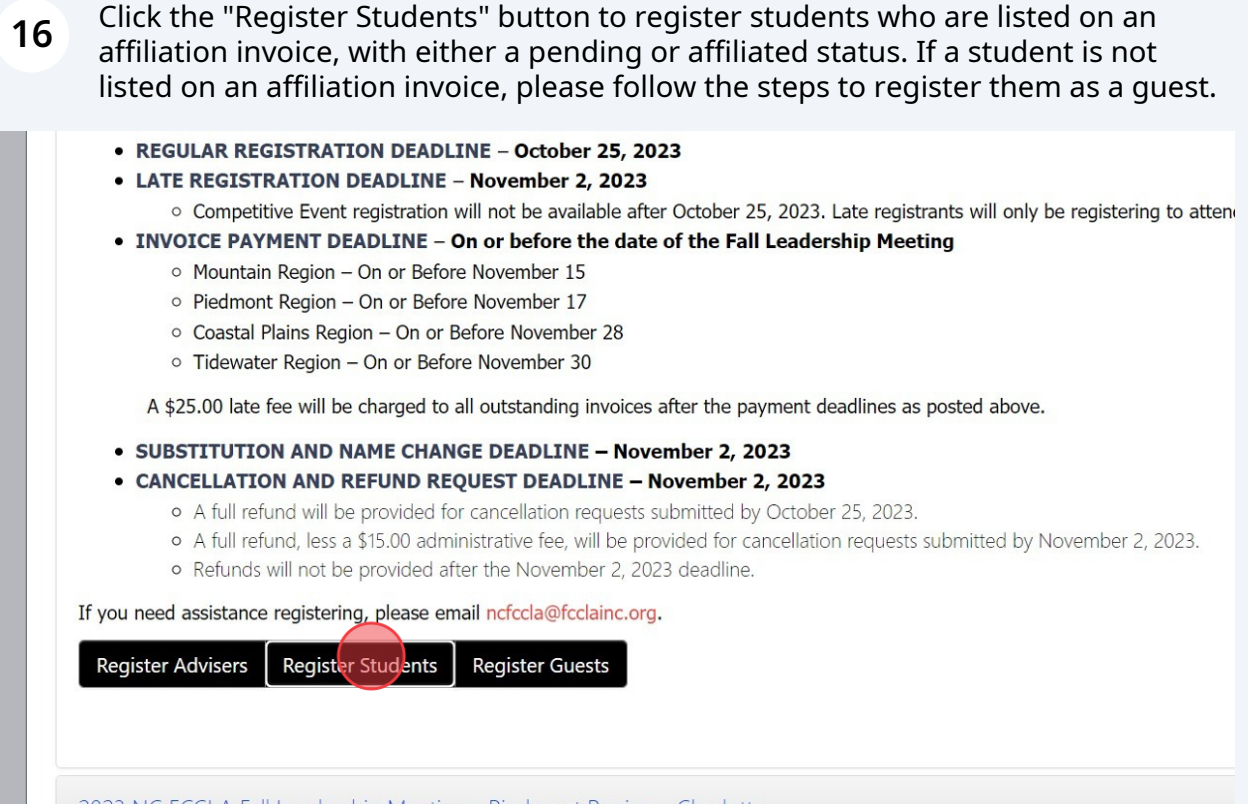

## **17** Select the studet(s) you wish to register and click the black "Continue" button.

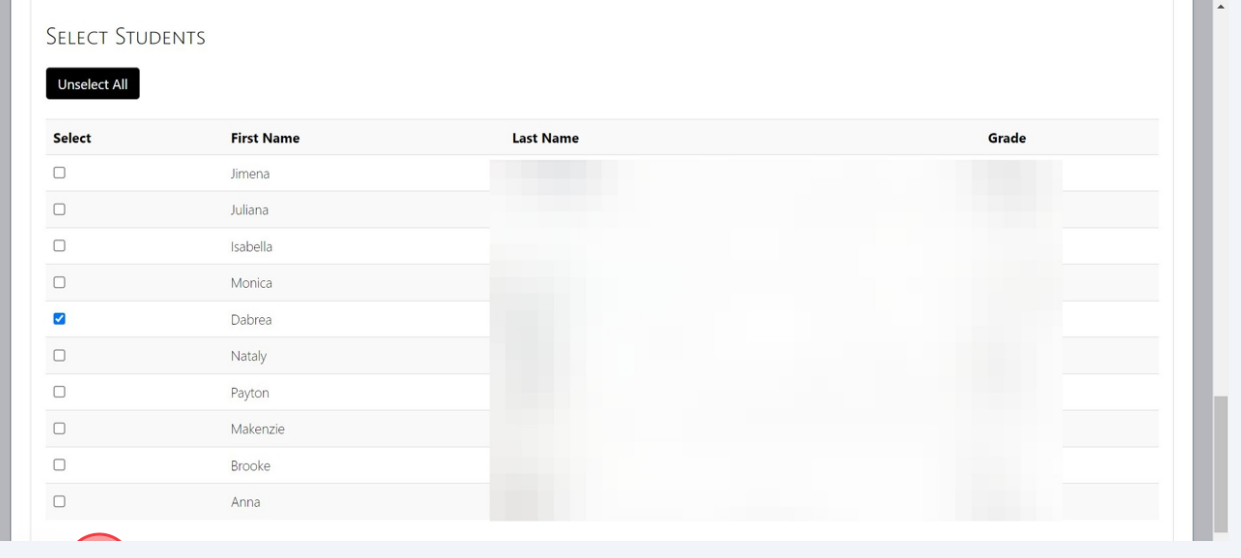

#### **18** Review the "Name Verification" information on the pop-up.

If the student's name is misspelled, click the black "Submit Name Change" button and submit an updated spelling of their names. The instructions are listed on the pop-up and can also be downloaded by clicking the "Download Name Change Instructions"

If the student's name is spelled correctly, click the black "Ok" button.

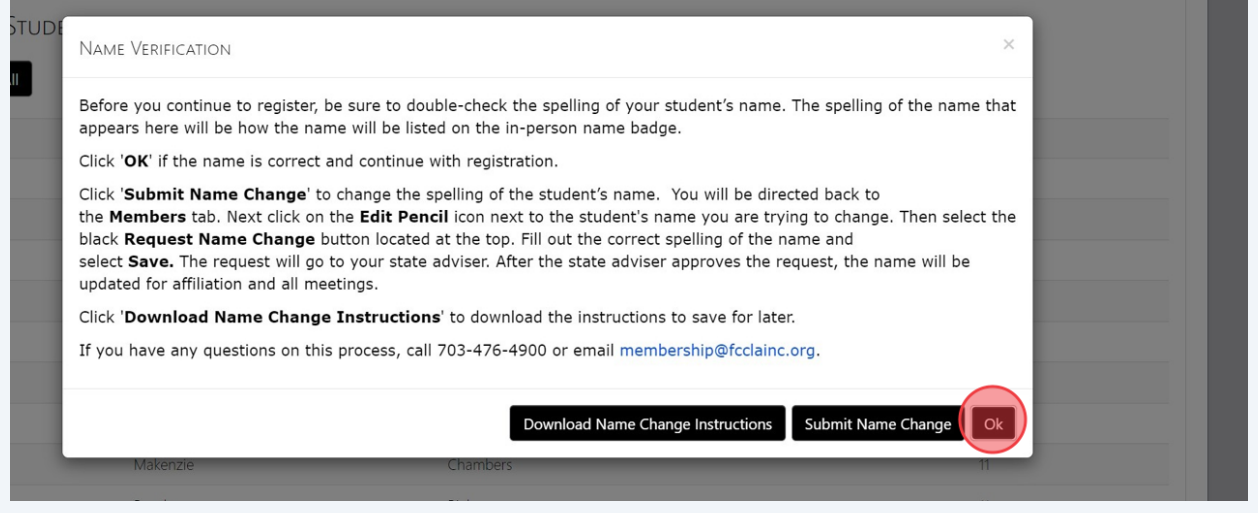

**19 Verify student information.** All fields highlighted in red are required.

• Email - The student email should be unique. Advisers should not use their own email.

• Student Email Verified - Click the checkbox to confirm that the student email was verified and is correct.

- Cell Phone For use in emergencies only.
- Badge Title Select "Chapter Member" or "Chapter Officer"

• First Time Attendee - select yes or no based on their prior attendance of a Fall Leadership Meeting with NC FCCLA.

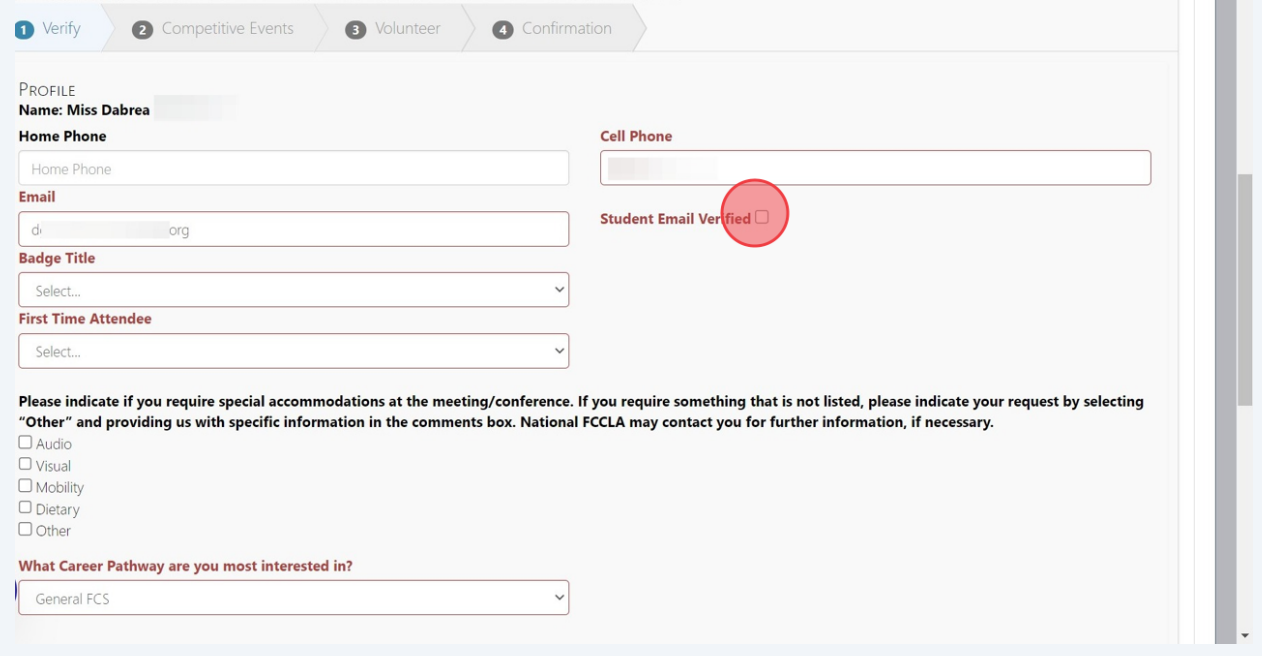

**20** Indicate if the student has any special accommodations for the conference. This includes any dietary restrictions that will be needed to aid in the selection of lunch offerings for the event.

Select the FCCLA Career Pathway the student's interests are mostly aligned with. If you are unsure, you may select "General FCS".

Confirm that the Fall Leadership Meeting Registration appears correct and click the black "Next" button.

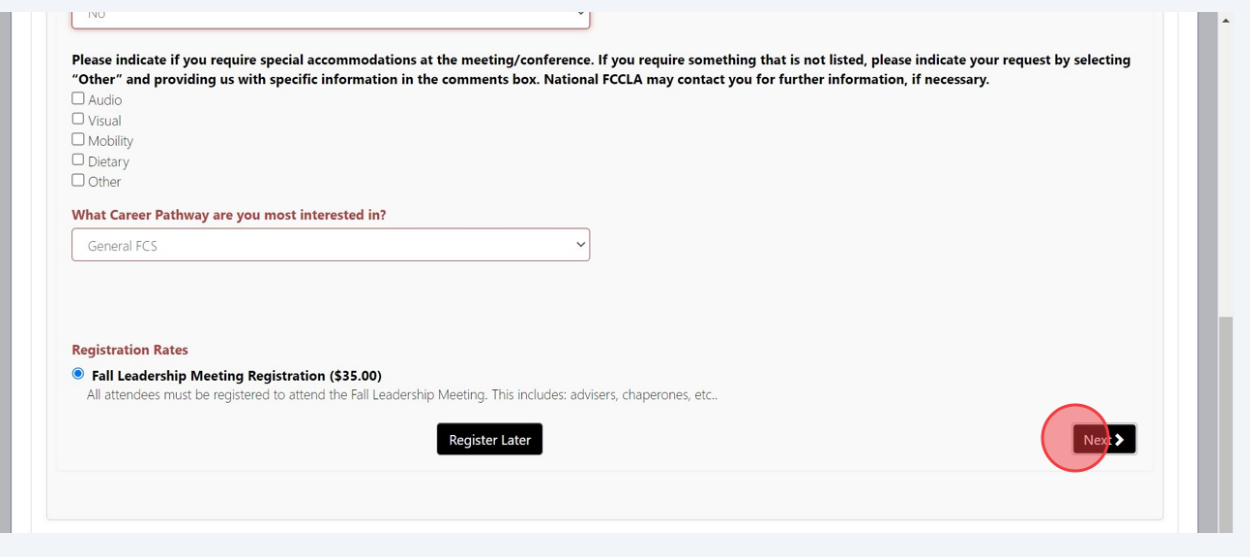

#### **21 Competitive Event Selection**

If the student is participating in a State-Level Competitive Event:

• Click the checkbox to select the event.

• A team number is required for events that allow for team participation. Select a team number by using the dropdown box and selecting a team number.

• All team members competing in the event must have the same team number selected.

• If you have more than one entry for an event, each entry (individual or team) must have a different team number. For example:

• Entry 1 is a team of 2 people. Each competitor was registered and identified as Team Number A. Entry 2 is an individual. This competitor was registered and identified as Team Number B.

• A URL or file path link is required for events that require a link. Enter the URL or link by pasting the link into the "Additional Information" box for the event.

• If an event that requires a link is selected, you will not be able to move to the next screen without copying the link. The link must be provided at the time of registration.

When event information is selected, click the black "Next" button.

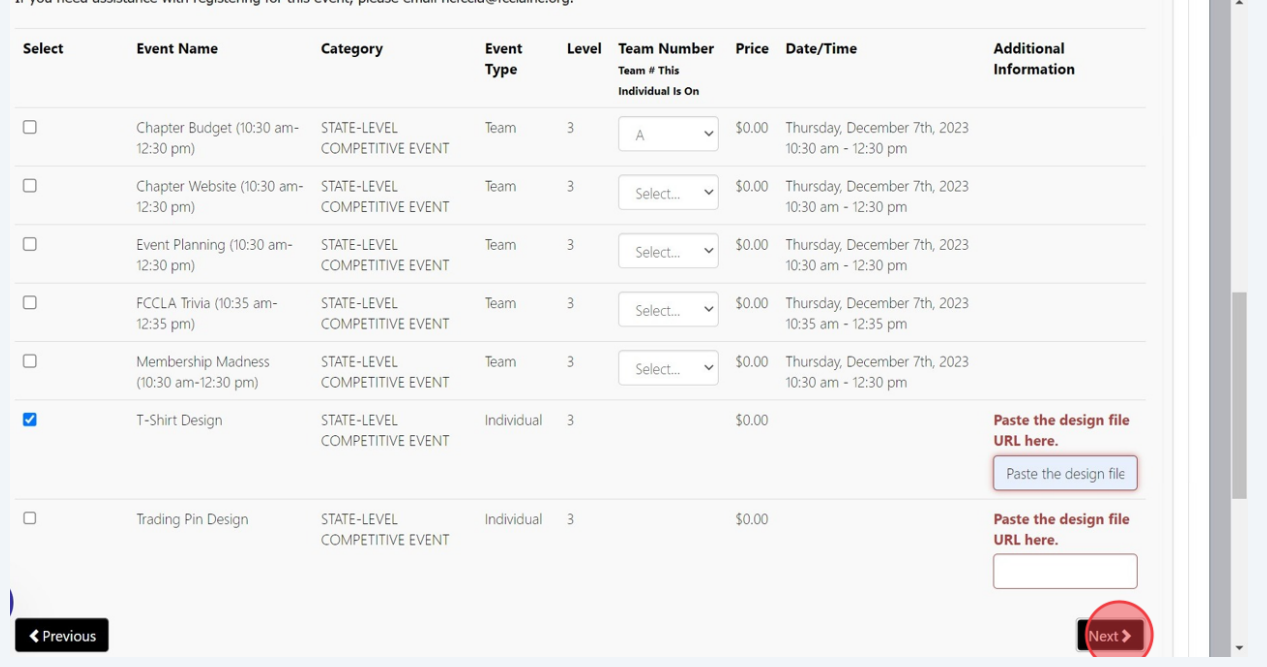

#### **22 Volunteer Opportunities**

Using the dropdown box, indicate if the student is willing to serve as a volunteer for State-Level Competitive Events held at this specific Fall Leadership Meeting.

If they **do** wish to volunteer, select "yes" and the screen will expand with additional information needed.

If they **do not** wish to volunteer, select "no" and click the black "Next" button.

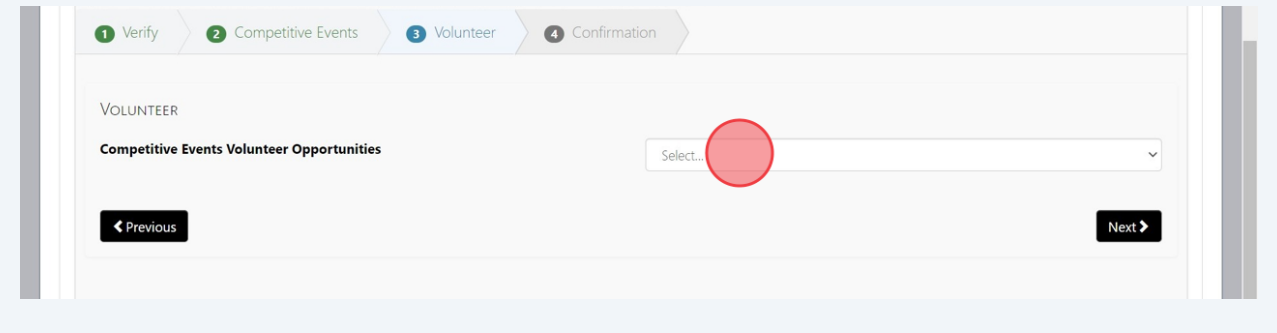

**23** If they do wish to volunteer, select their volunteering preference and rank their **top 3** event choices. If they would like to include any additional information, please also include that in the text box provided.

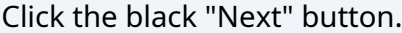

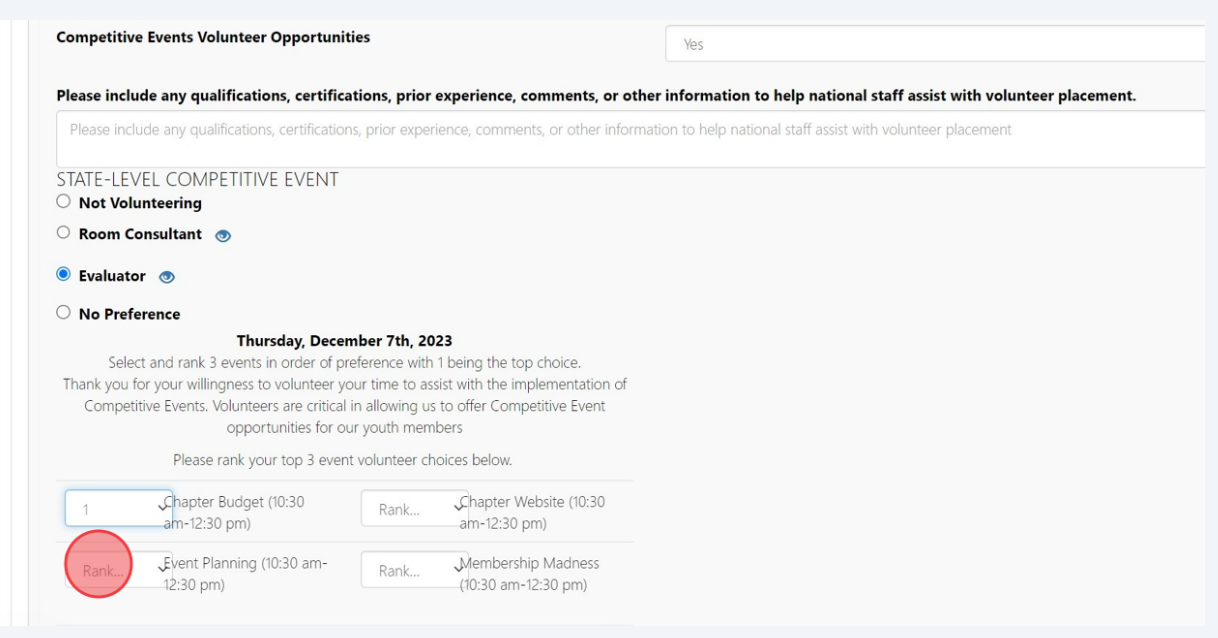

#### **24 Review and Finish**

The last registration screen will give you an overview of the registration for this student. Review their registration and ensure that all information and items are correct. Confirm the amount of registration.

If items are incorrect, click the "Previous" button to go back to the section that needs to be updated.

If items are correct, click the "Finish" button. This does **not** submit their registration for the event. This **only** adds their name to the chapter registration roster. Please ensure that you follow the steps to submit registration as provided at the end of this step-by-step guide.

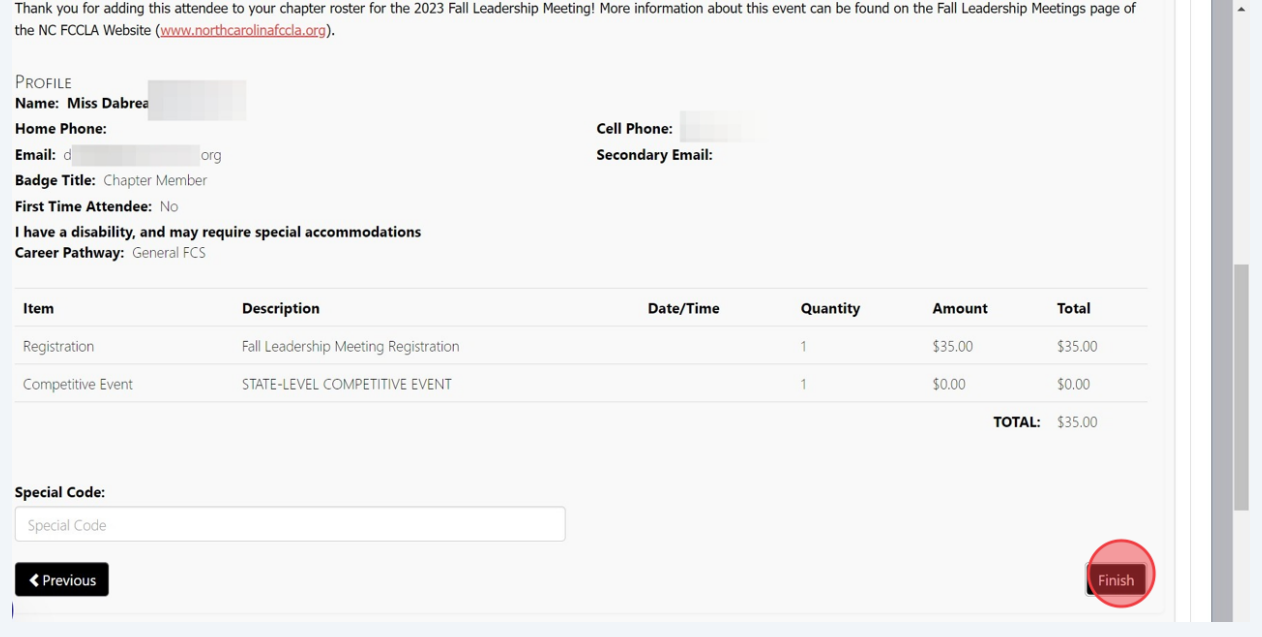

### **Register Guests**

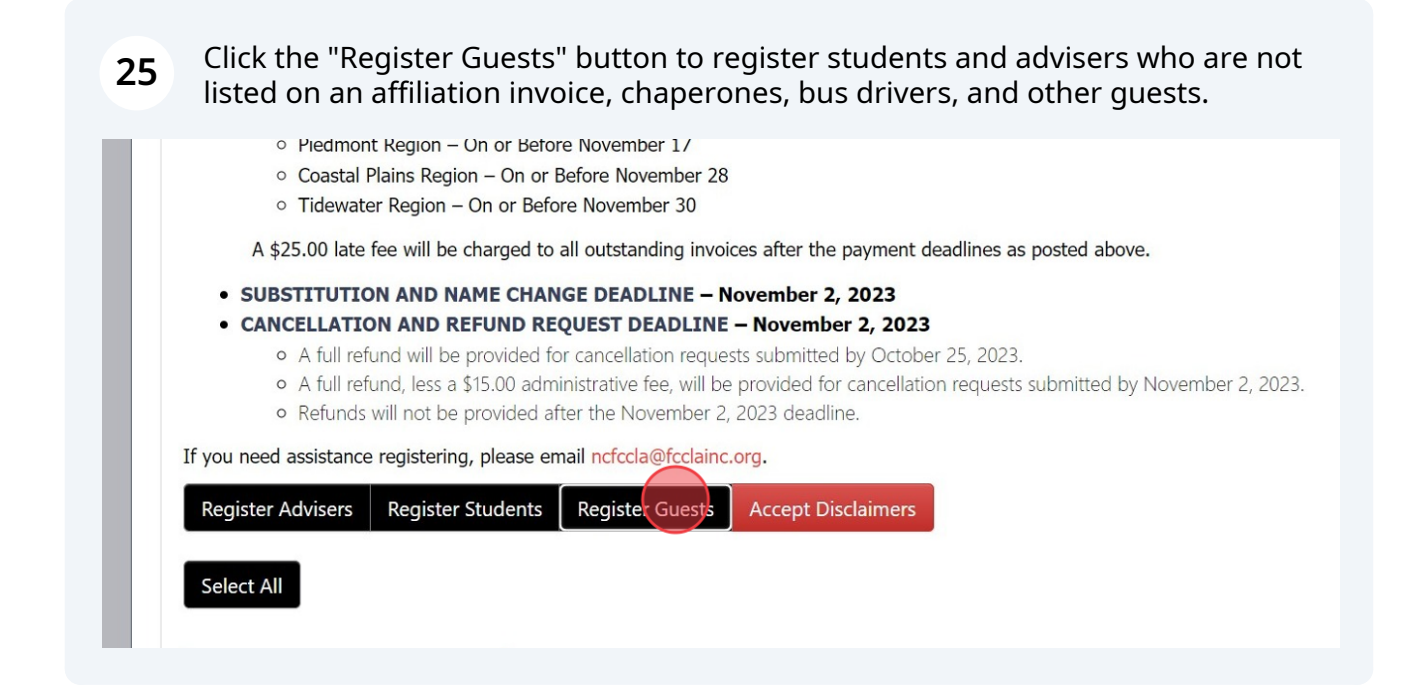

Click "Next"

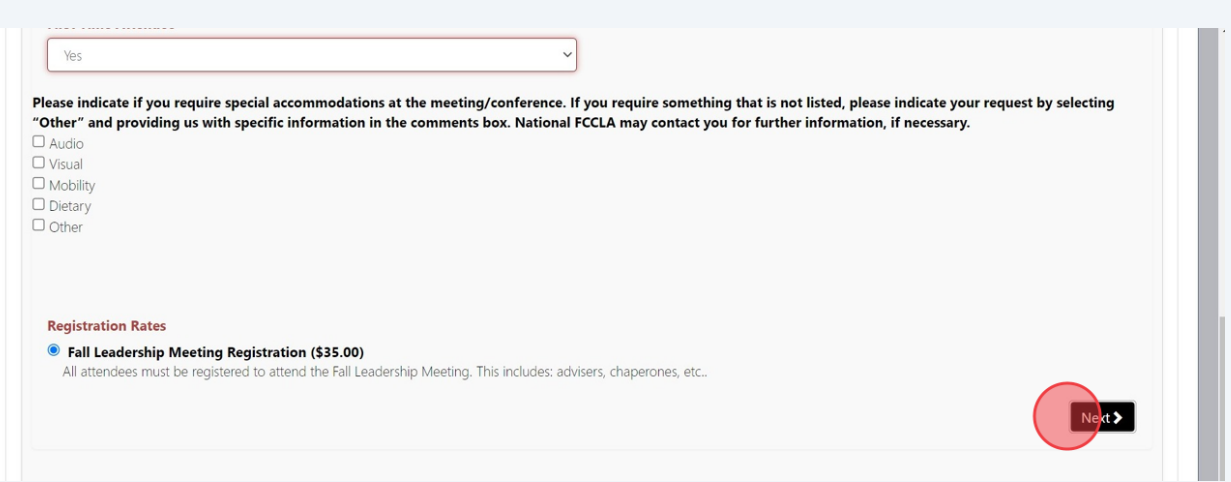

### **27 Select Items - Available on Adult registration only.**

1. State-Wide Service Project Donation Items - The 22-23 SEC is challenging chapters to select a donation item to bring to the Fall Leadership Meeting. Chapters would be expected to bring 50 of the item(s) they selected during registration to the Fall Leadership Meeting. Collected item(s) will be used during the meeting for members to pack care bags to be donated to a local hospitality home.

2. NC FCCLA Pre-Purchased Items - State-branded polos will be available for pre-purchase. Advisers should request the quantity needed for each size during their registration. Polo's are \$25.00 each.

These item categories are not available during student registration and must be completed with the adviser registration.

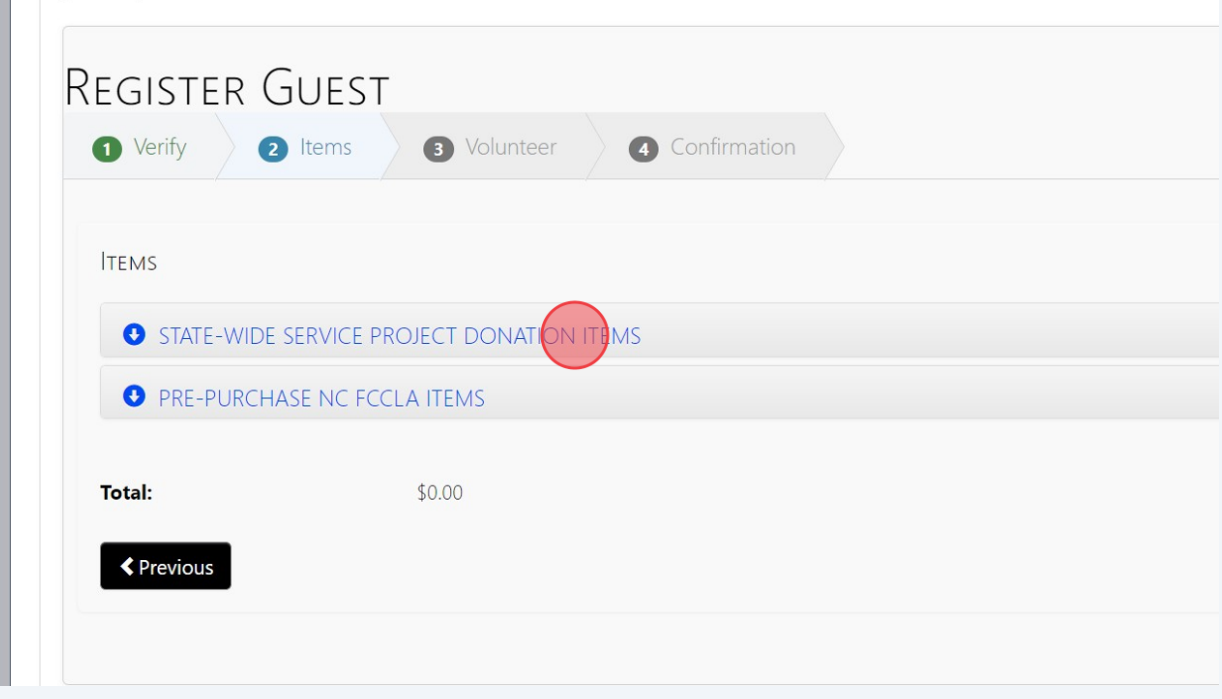

**28** Click the "STATE-WIDE SERVICE PROJECT DONATION ITEMS" category to expand the donation item options. To select an item, click the checkbox and indicate "1" in the "Quantity" field.

If your chapter wishes to participate in this challenge, please select items early, as these will be on a first-come-first-serve basis and items will not be able to be selected multiple times.

Chapters may select more than one item, however, you will be expected to bring a quantity of 50 of each item selected to the meeting.

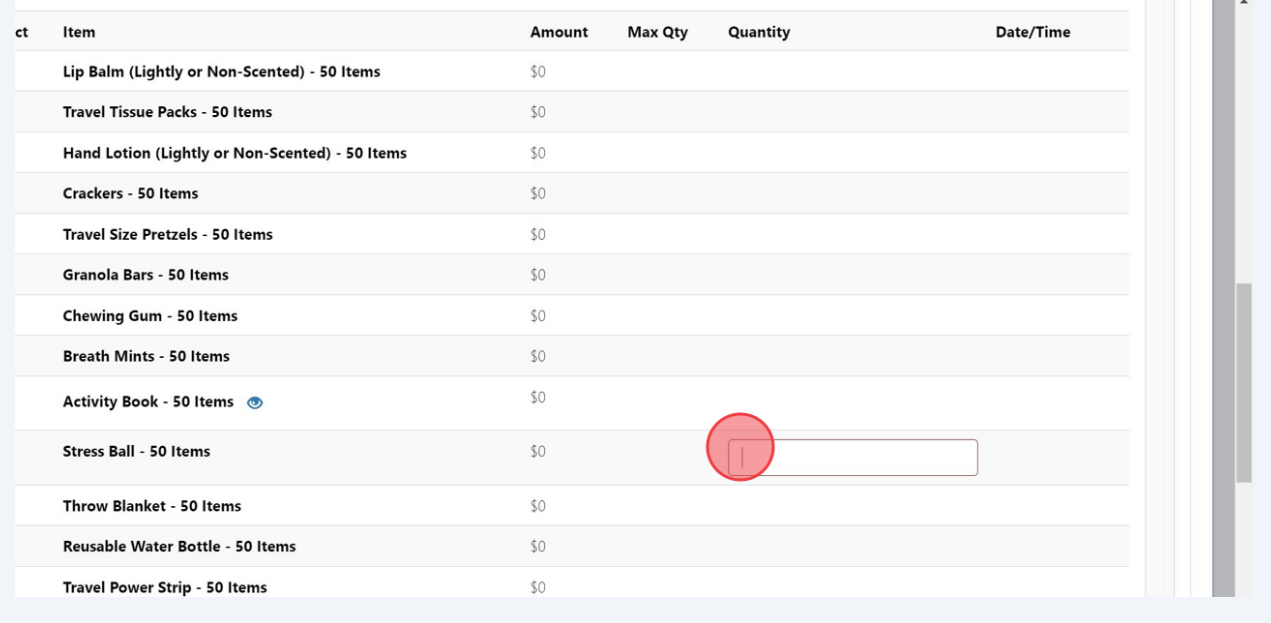

**29** Click the "PRE-PURCHASE NC FCCLA ITEMS" category to expand the available pre-purchase items. To select an item, click the checkbox and indicate the quantity needed in the "Quantity" field. Chapters will be invoiced at \$25.00 per polo requested.

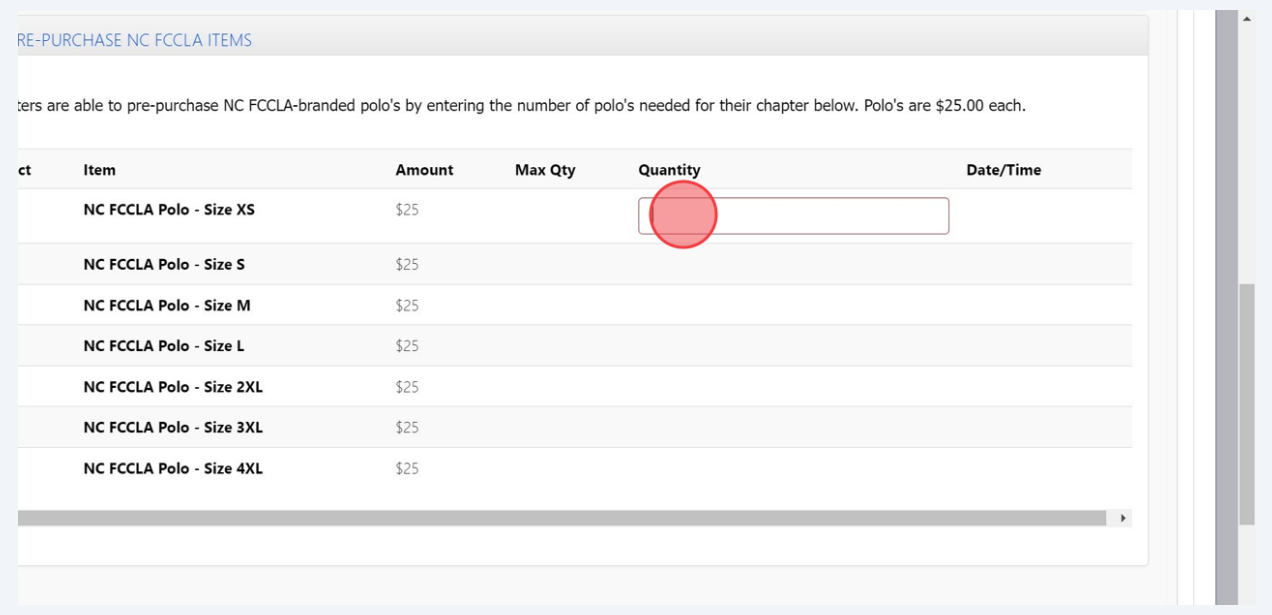

**30** When finished adding items to the chapter registration, please confirm the total amount at the bottom of the screen. If the total does not reflect the amount expected, please review item selections before continuing to the next step of the registration process.

If the total is correct, or you do not wish to add items to the registration, click the black "Next" button.

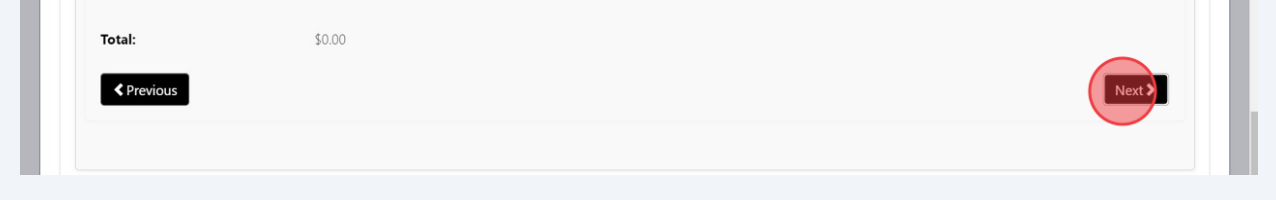

#### **31 Volunteer Opportunities**

Using the dropdown box, indicate if the guest is willing to serve as a volunteer for State-Level Competitive Events held at this specific Fall Leadership Meeting.

If they **do** wish to volunteer, select "yes" and the screen will expand with additional information needed.

If they **do not** wish to volunteer, select "no" and click the black "Next" button.

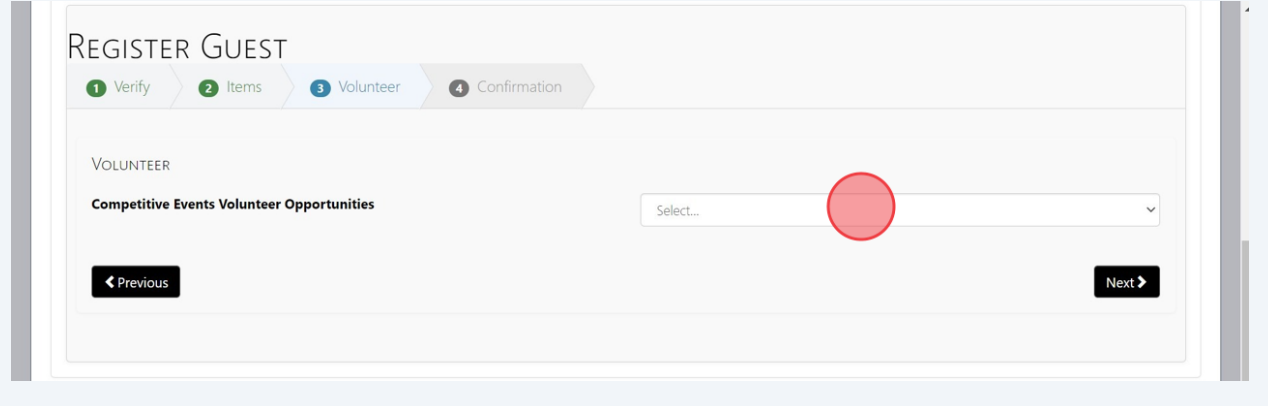

**32** If they do wish to volunteer, select their volunteering preference and rank their **top 3** event choices. If they would like to include any additional information, please also include that in the text box provided.

Click the black "Next" button.

Please include any qualifications, certifications, prior experience, comments, or other information to help national staff assist with yc STATE-LEVEL COMPETITIVE EVENT O Not Volunteering ○ Room Consultant ◎ C Evaluator Co  $\bigcirc$  No Preference Thursday, December 7th, 2023 Select and rank 3 events in order of preference with 1 being the top choice. Thank you for your willingness to volunteer your time to assist with the implementation of Competitive Events. Volunteers are critical in allowing us to offer Competitive Event opportunities for our youth members Please rank your top 3 event volunteer choices below. Rank... Chapter Website (10:30 Chapter Budget (10:30 am-12:30 pm) am-12:30 pm) Rank... Membership Madness Event Planning (10:30 am-12:30 pm)  $(10:30$  am-12:30 pm)

#### **33 Review and Finish**

The last registration screen will give you an overview of the registration for this guest. Review their registration and ensure that all information and items are correct. Confirm the amount of registration.

If items are incorrect, click the "Previous" button to go back to the section that needs to be updated.

If items are correct, click the "Finish" button. This does **not** submit their registration for the event. This **only** adds their name to the chapter registration roster. Please ensure that you follow the steps to submit registration as provided at the end of this step-by-step guide.

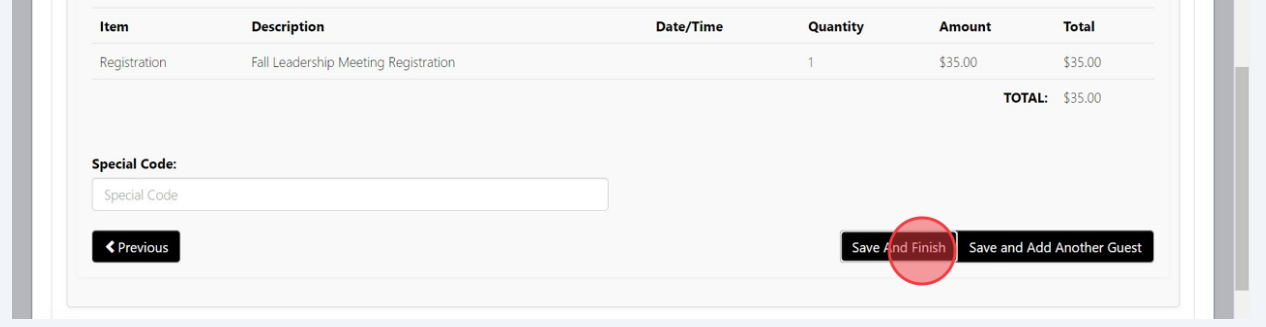

## **Submit Registration**

#### **34** Complete a final review of the chapter roster by:

• Ensuring that all attendees are listed.

• Clicking the 'View' icon to view their registration details and confirm their Competitive Event registration, if participating. You will also be able to download individual attendee registration summaries on this screen.

• If you need to edit an attendee's registration, click the pencil icon and edit any information as needed. Editing a registration will allow you to add, remove, or update Competitive Events.

When the chapter registration roster is final, click the 'Accept Disclaimers' button.

#### · SUBSTITUTION AND NAME CHANGE DEADLINE - November 2, 2023

- CANCELLATION AND REFUND REQUEST DEADLINE November 2, 2023
	- o A full refund will be provided for cancellation requests submitted by October 25, 2023.
	- o A full refund, less a \$15.00 administrative fee, will be provided for cancellation requests submitted by November 2, 2023.
	- o Refunds will not be provided after the November 2, 2023 deadline.

If you need assistance registering, please email ncfccla@fcclainc.org.

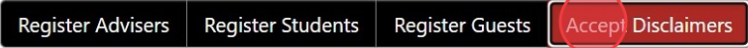

**Unselect All** 

#### PLEASE READ AND ACCEPT THE DISCLAIMERS THEN SELECT THE ATTENDEES YOU WISH TO APPEAR ON THE SAME INVOICE, 1

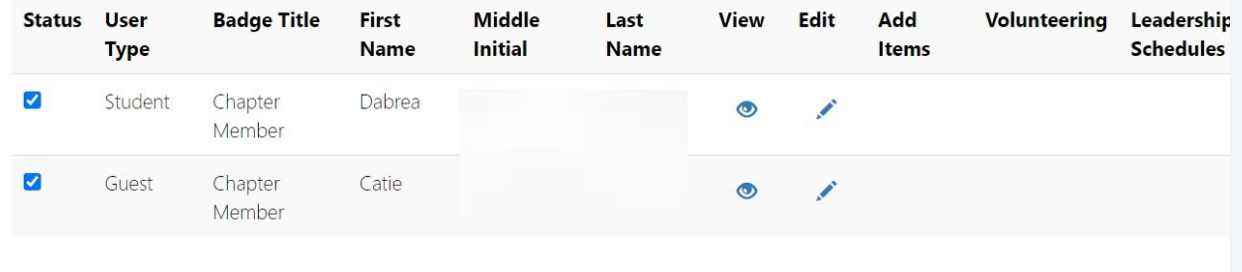

**35** Please review all event disclaimers and waivers as shown on the screen. A copy of these disclaimers and waivers will be emailed to the primary adviser of the chapter; and may also be emailed to others by selecting and adding an email in the provided box.

After you have read the disclaimers, please click the acknowledgement box and click the black "Confirm" button. This step must be completed to register your chapter for the event.

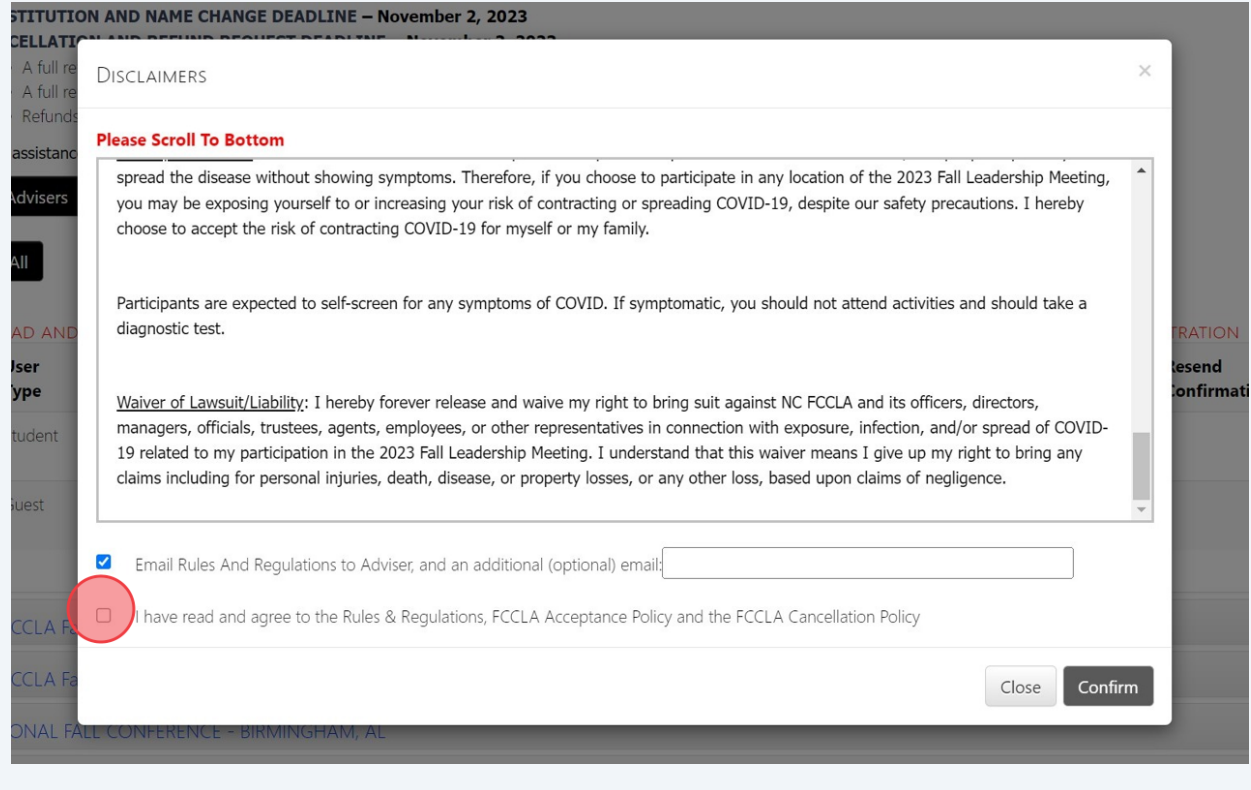

#### **36 Submit Registration**

Ensure that all attendees are selected and click the red "Submit Registration" button.

A pop-up will appear to review and confirm the invoice amount. Review this information and ensure that you are being charged for the number of attendees for your chapter. If your invoice amount does not align with the number of attendees for your chapter, please **close** the screen and review your registration roster.

If your invoice amount is correct, click the "Create Invoice" button. This will automatically generate an invoice for you to download or view under the 'Invoice(s)' tab in the FCCLA Portal.

Invoices must be paid on or before the Fall Leadership Meeting date you are registered to attend. Invoices can be paid directly in the FCCLA Portal with an e-check or credit card OR mailed to the address on the invoice.

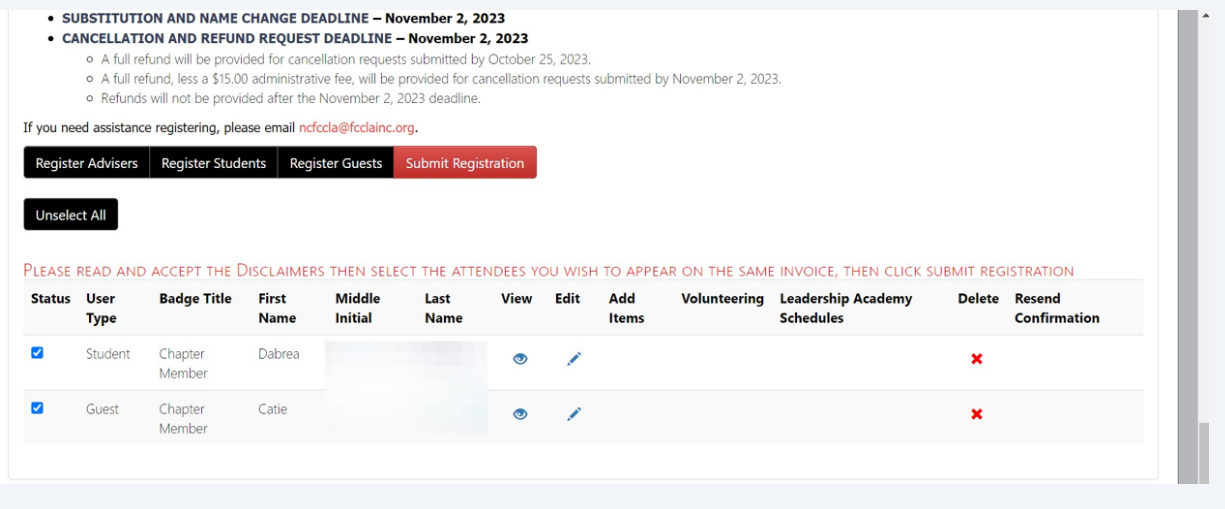